# Initiating a Well Licence Regulatory Conversion Amendment Application: Geothermal

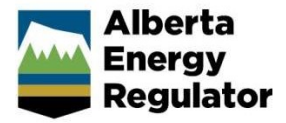

Intended User: Well licence applicants (GRDA to OGCA, OGCA to GRDA)

### **Overview**

This quick reference guide (QRG) describes how to initiate a regulatory conversion amendment post drilling activity. The amendment converts wells from one system of regulations (regulatory regime) to another.

Example: Wells regulated under the Oil and Gas Conservation Act (OGCA) converted to the Geothermal Resource Development Act (GRDA) and vice versa.

## Authorization Amendment

- 1. Log in to OneStop and begin on the main landing page.
- 2. Click Operate in the top navigation bar. Select Authorization Amendment.

| <b>Alberta</b><br><b>Energy</b><br><b>Regulator</b> |                                | <b>GneStop</b> |                                |           |
|-----------------------------------------------------|--------------------------------|----------------|--------------------------------|-----------|
| A                                                   | Initiate $\blacktriangleright$ | Construct -    | Operate $\sim$                 | $Close +$ |
| Welcome                                             | '(Logout)                      |                | <b>Authorization Amendment</b> |           |
|                                                     |                                |                | <b>Authorization Renewal</b>   |           |
|                                                     |                                |                | Notification                   |           |
|                                                     |                                |                | Reporting                      |           |

The General - Contact Information page opens.

### General - Contact Information

- 1. Complete the mandatory fields (marked with an asterisk\*) in the Applicant section (Name, Company Name, Phone, Email). Some fields may already be autocompleted based on your login credentials.
	- a) Complete the Consultant section as needed.

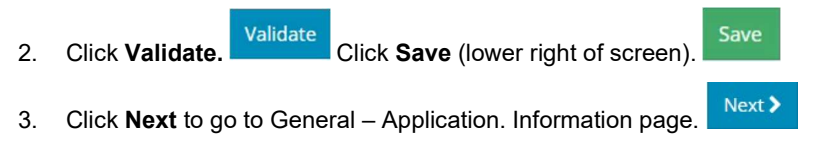

### General - Application Information

1. After indicating (Yes or No) whether this application will be added to an existing project, enter the project name in the Project Name field. Include "Geothermal" in the project name if converting to a geothermal well. Other discretionary details may be added.

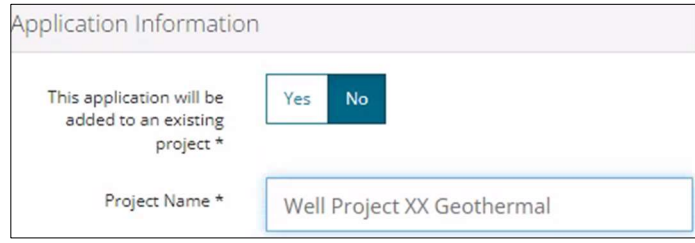

- 2. Click Save. Save Click Next to go to General Proposed Activity page.
	- $Next$

### General - Proposed Activity

1. In the Proposed Activity section, select the land type and specific activities (Wells).

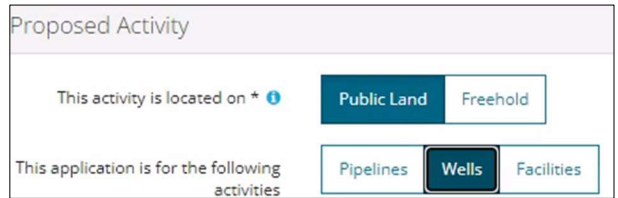

- 2. For the associated activity, select the proposed association, not the current.
- 3. Select Well Licence as the Type of Amendment.

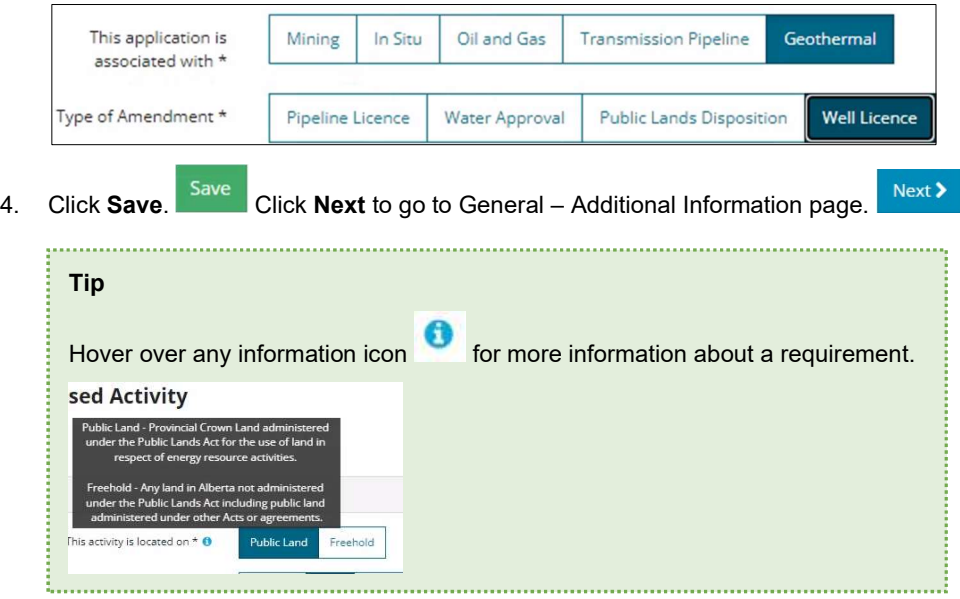

### General - Additional Information

1. Select Yes or No for each mandatory requirement listed. Depending on your selection more details may be needed.

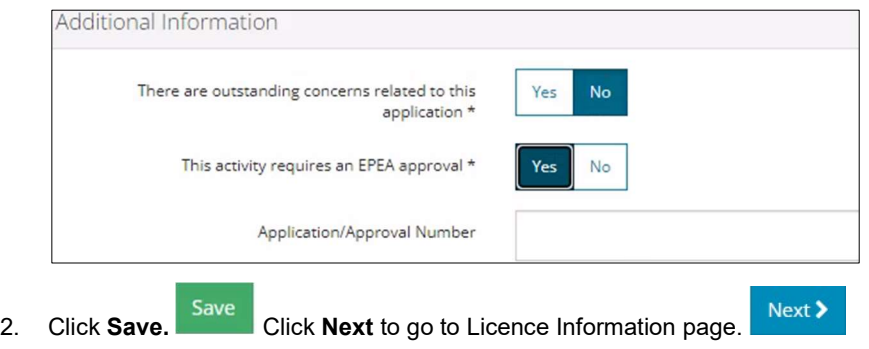

### General - Licence Information

1. In the Well Licence Search section, enter a licence number or surface location, not both.

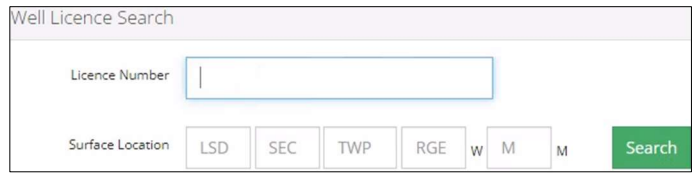

2. Click Search. Results appear in the Search Results section.

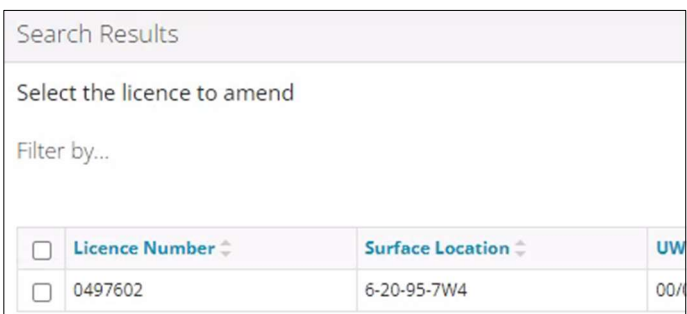

If the licence is not eligible for amendment, an error message displays, and no results are returned in the search table.

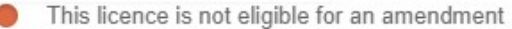

If the location search is used and no results are found, an error message displays, and no results are returned in the search table.

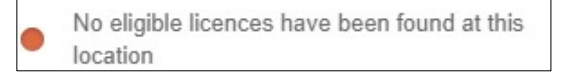

3. When an eligible licence(s) is found, the licence number(s) will display in the Search Results section. Check the box beside the licence number you wish to amend. Only one licence number may be selected for an amendment.

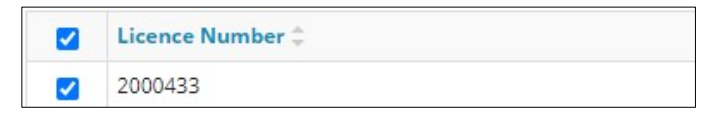

After the licence number is selected, the system will pre-select the regulatory conversion provided the licence meets eligibility requirements.

Note: Regulatory conversion amendments cannot be combined with other amendment types, these are unavailable for selection.

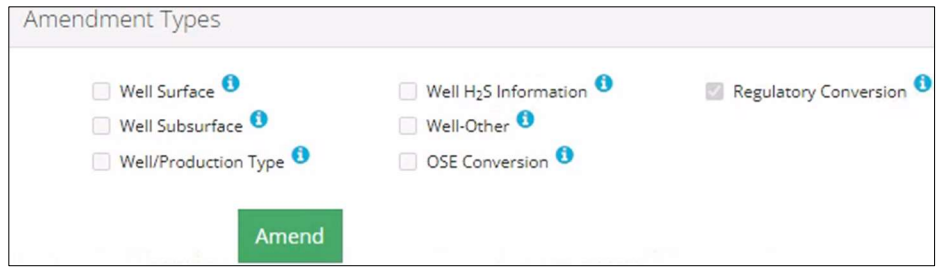

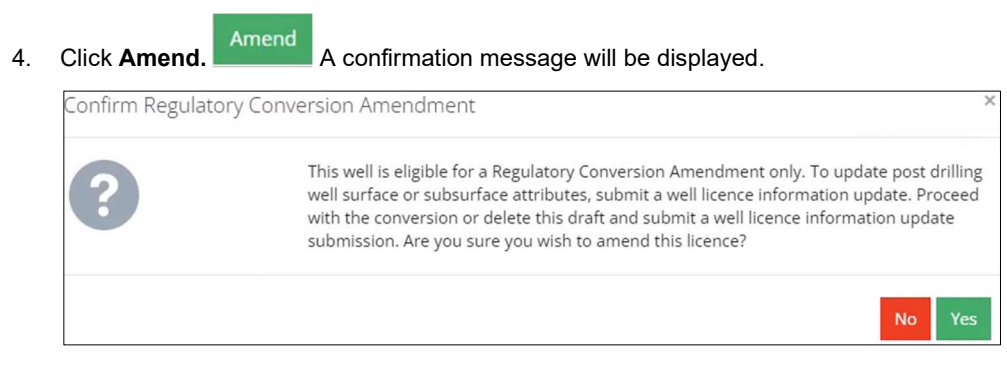

- 5. Select Yes to proceed with the conversion.
- 6. A message will appear to confirm a successful submission. Click OK.

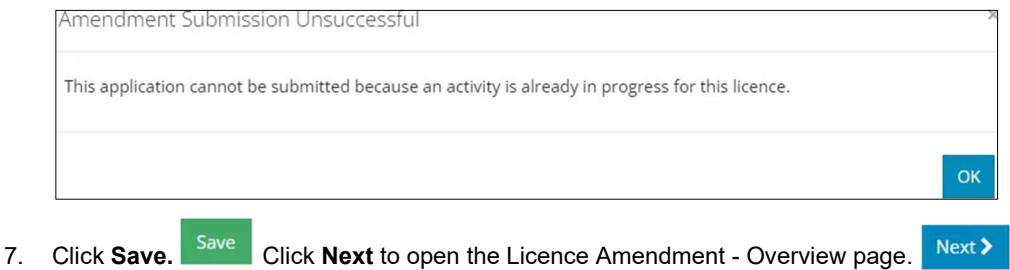

#### Licence Amendment - Overview

Tip

A single well point shapefile and a valid survey is required for all regulatory conversion amendments located on public lands. For wells located on freehold lands, a lease boundary shapefile is also required.

# For detailed instructions on submitting shapefiles, see Importing Digital Spatial Data into OneStop QRG located on the AER website – Regulating Development > OneStop > OneStop Help > Guides for Well Licences.

1. In the Upload Shapefile section, Click Attach. Locate the file from your computer and attach it.

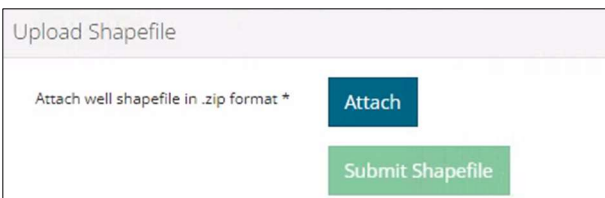

The table in the Well Location Attributes section autocompletes based on data taken from the shapefile. Values taken from the shapefile cannot be manually changed in the table. Any value(s) that differ from the current licence record are highlighted in yellow.

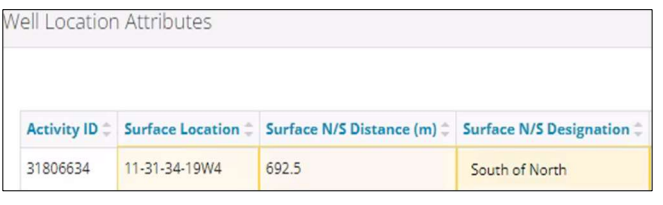

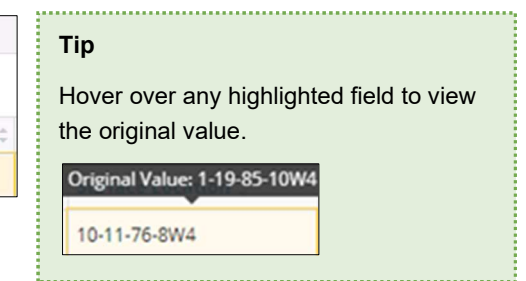

### Surface Rights

As part of the spatial analysis, OneStop determines surface rights (Crown or Freehold) and completes the Surface Rights field.

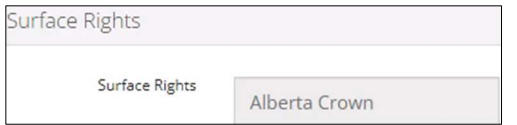

#### Public Land Approval

For wells located on Crown land, the related public land authorization or application number, if found, will autocomplete this section.

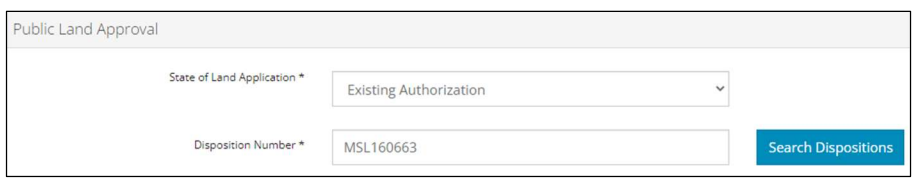

2. If the public land approval is not found, select a **State of Land Application** from the drop-down menu.

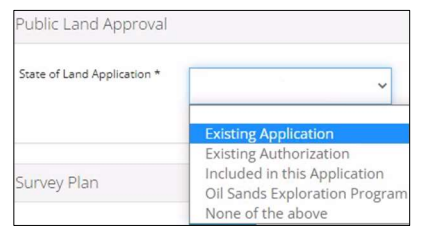

a) For Existing Application and Existing Authorization: Enter a valid Public Land Application or Approval number (MSL or MLL) or click Search Dispositions and search for the application or approval number.

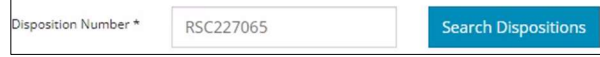

### Survey Plan

3. Click Attach. Locate the survey plan from your computer and attach it.

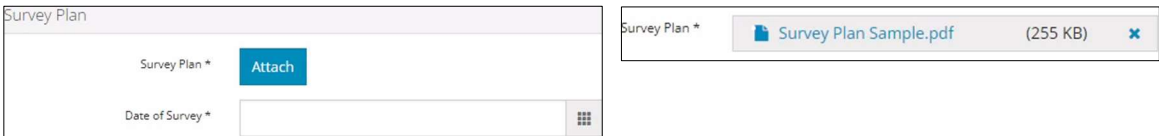

4. Click Date of Survey field and select the date from the calendar.

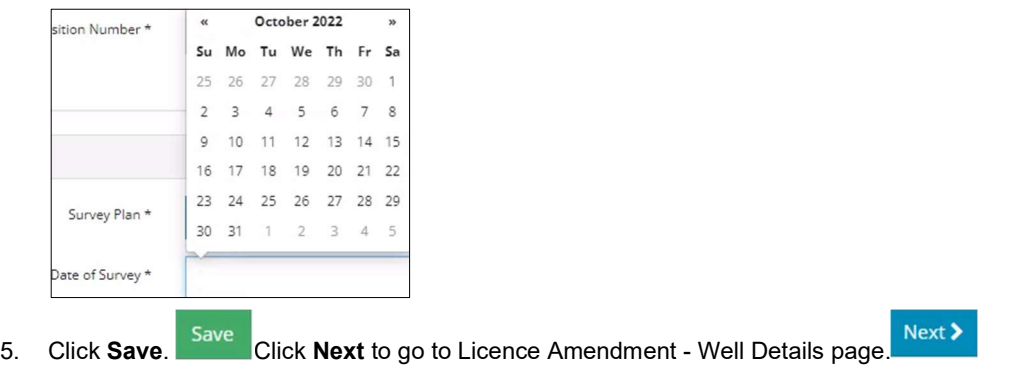

### Licence Amendment - Well Details

The Well Details page autocompletes based on values taken from the shapefile and the existing licence record.

Note: When converting from OGCA to GRDA, discretionary details must be added to the well name.

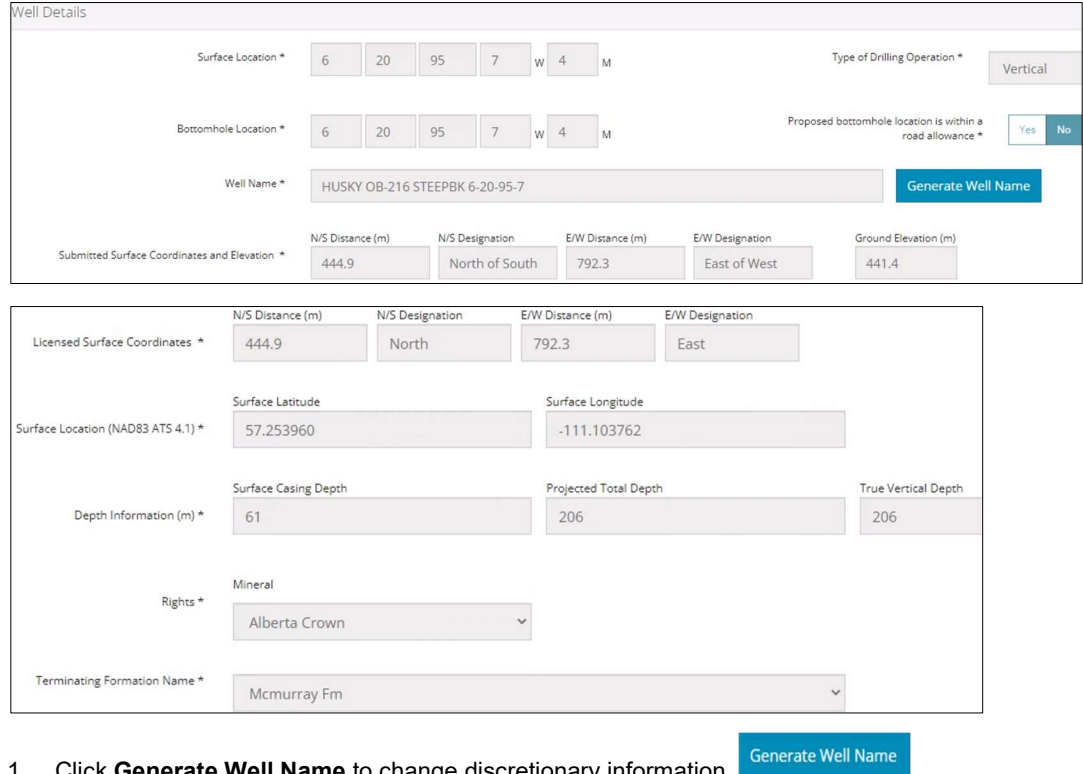

- 1. Click Generate Well Name to change discretionary information.
- 2. The General Well Name window opens. Enter new Discretionary information in the field. Include the letters "GT" when converting to a geothermal well.

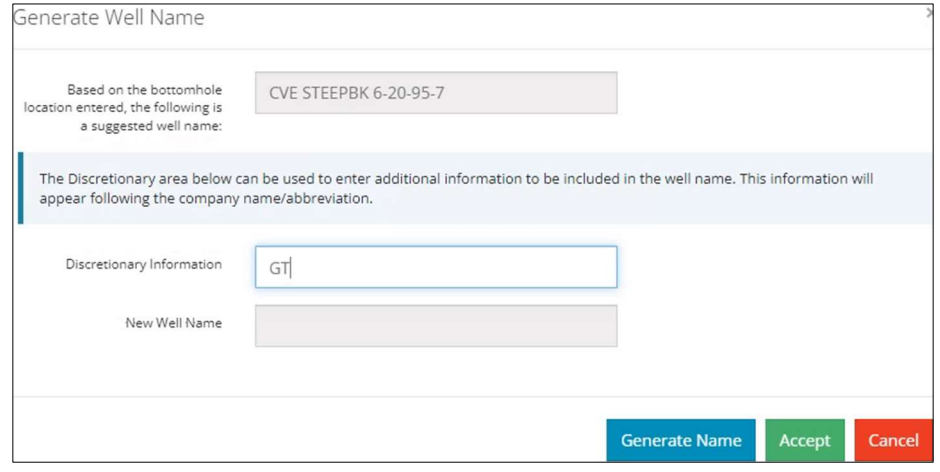

3. Click Generate Name and Accept. The new well name is displayed in the Well Details section.

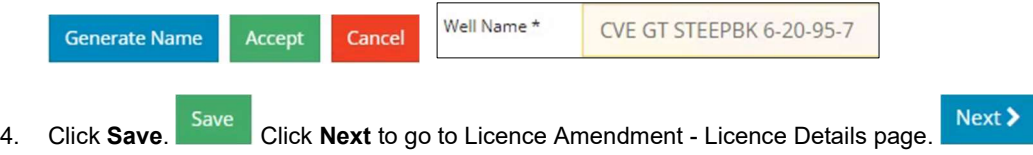

### Licence Amendment – Licence Details

1. Select Yes or No: Requirements have been met.

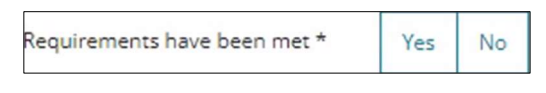

- a) If Yes, proceed to Step 2.
- b) If No, click Attach. Locate the files from your computer and attach them.

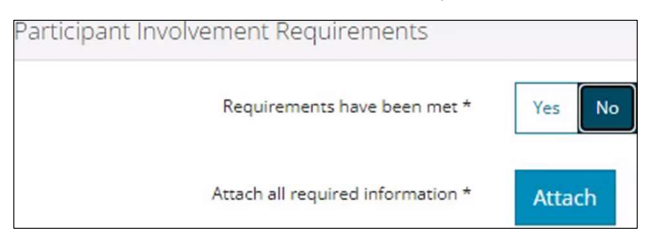

2. In the Purpose section, select Well Type, Substance, and Formation from the related drop-down menus.

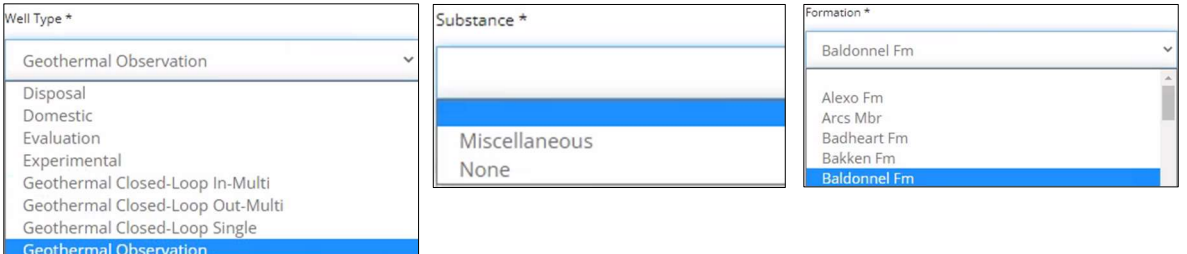

Note: Onestop autocompletes the Governing Legislation field based on your well type and substance selections.

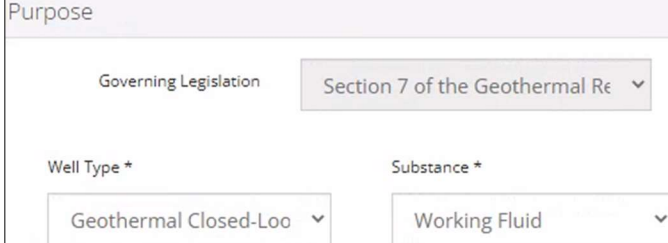

3. In the Classification section, select the AER Classification from the drop-down menu. For more information see Classification Guide at the end of this QRG.

Note: The Confidential Status will autocomplete based on your classification selection.

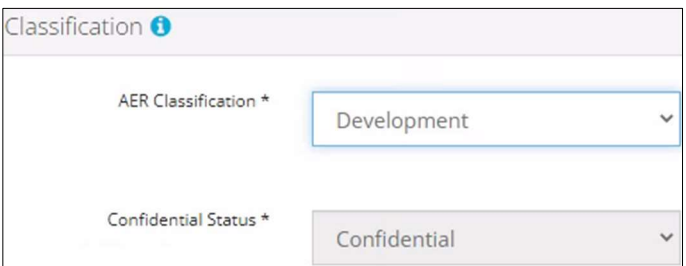

4. Select Yes or No: Drill cutting samples are required to be taken.

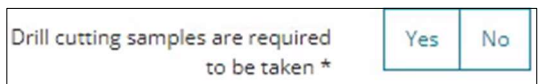

a) More requirements will appear based on your selection. Fulfill each specific requirement.

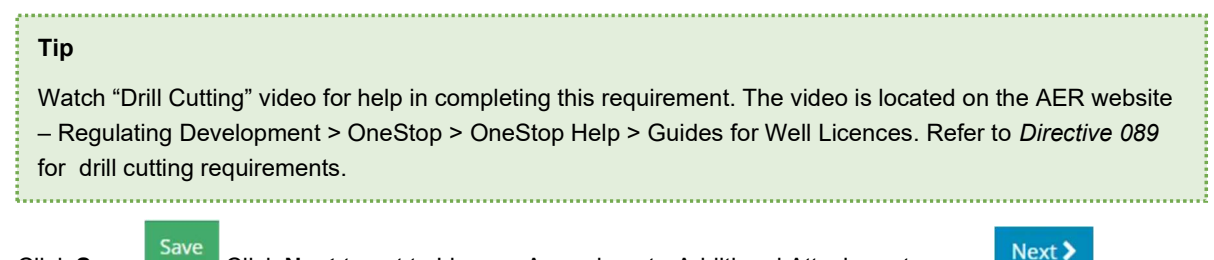

Save 5. Click Save. Click Next to get to Licence Amendment - Additional Attachments page.

# Licence Amendment – Additional Attachments

Geothermal wells require support documents to form part of the conversion amendment application. For attachment details, refer to Directive 089 and Directive 056 (Audit Material only).

Note: This page will not display for wells being converted from GRDA to OGCA.

1. Complete the mandatory requirements marked with an asterisk\*. Click Attach beside the requirement.

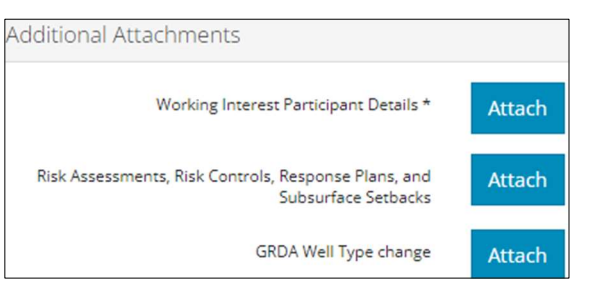

2. Locate the file from your computer and attach it. Once attached, the file name will display.

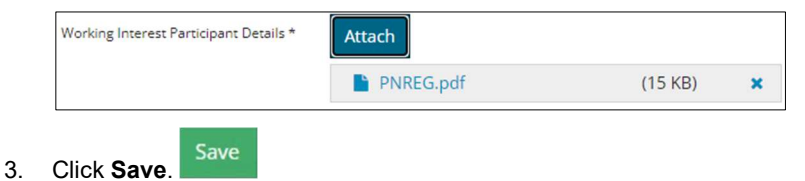

4. You may close your application and return to it later or click Next Next b to go to the Confirmation page and proceed with submitting your application.

Note: If converting to a geothermal well, the Geothermal Well Rule will trigger additional review which will be listed in the Rules Triggered section on the Confirmation page.

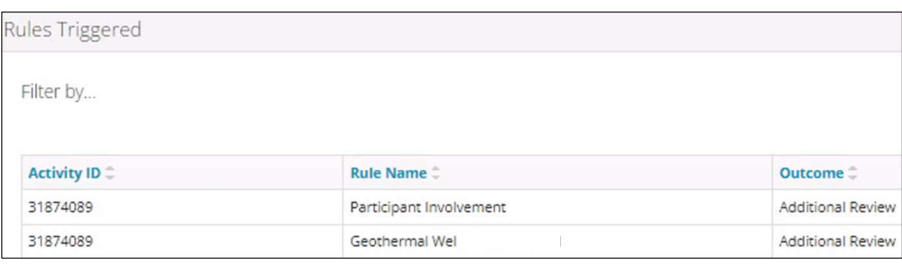

### Classification Guide

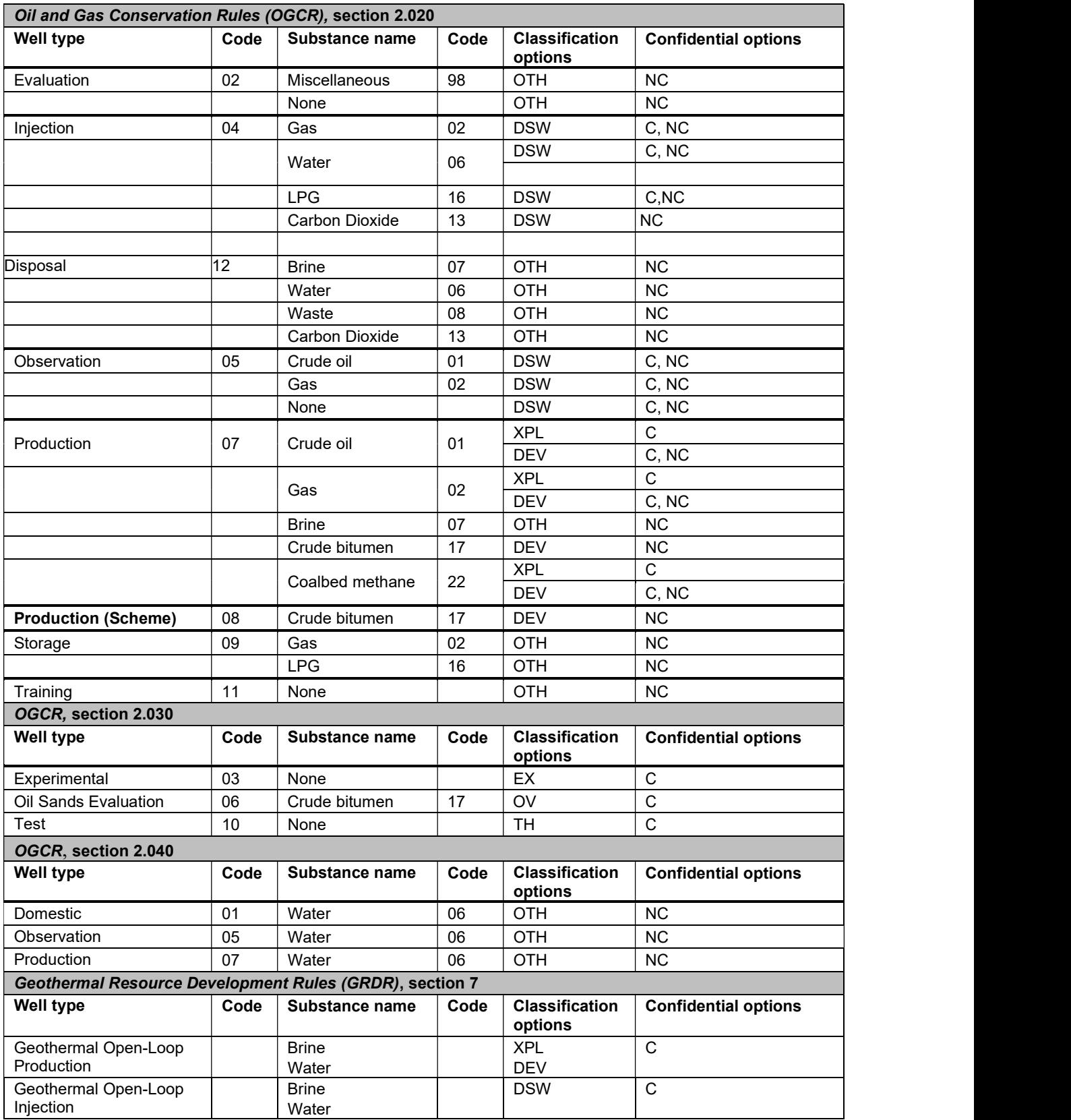

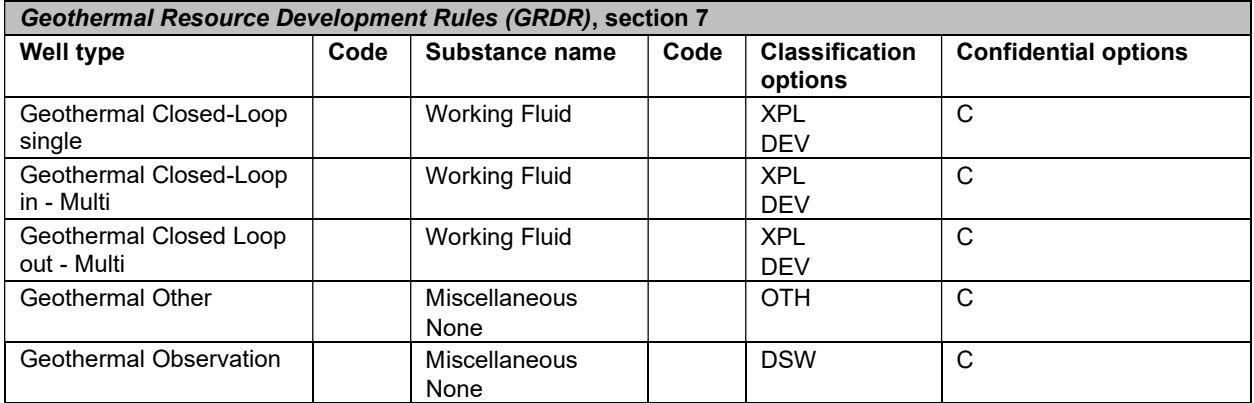